# **Catch Integration For PrestaShop**

by CedCommerce Products Documentation

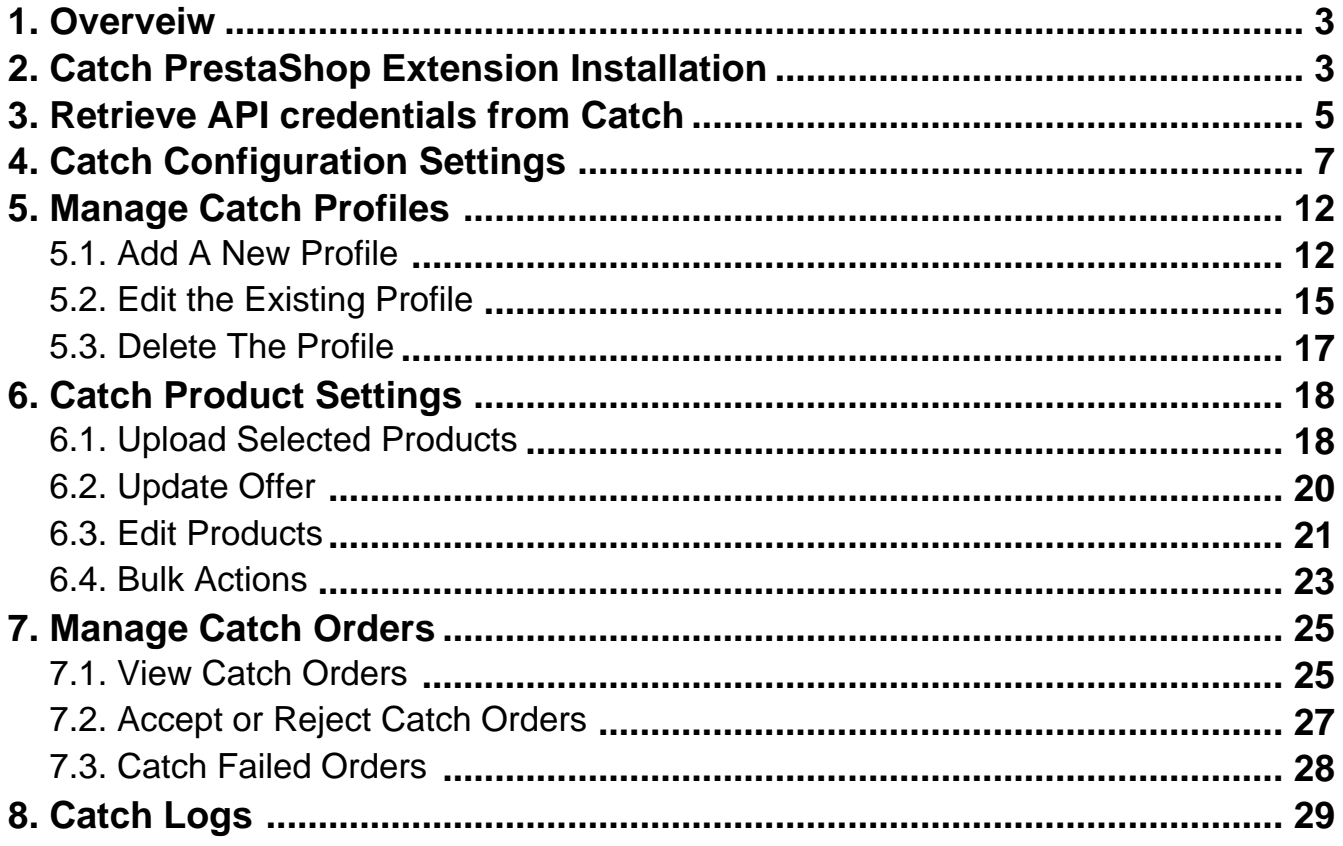

# <span id="page-2-0"></span>**1. Overveiw**

Prestashop store owners can now integrate their Prestashop stores with Catch marketplace with the help of CedCommerce and can increase the sale of their business. Catch.com.au is one of the biggest Australian online retailers which opened an online marketplace for third-party (3P) merchants to market their goods on.

**Catch Integration for the Prestashop Stores** enables the admin to manage the Catch orders in their Prestashop stores without making any significant changes to the operational functionalities. This extension interacts with the Catch Marketplace to integrate the synchronized product listing between Prestashop store and the Catch retailers.

This Integration extension synchronizes the orders, products, pricing, and inventory through establishing the communication between Catch APIs and the Prestashop store.

### **Key Features of Catch Integration Extension by CedCommerce**:

- **Profile Based Product Upload**: Admin can create a profile and map the category and attributes to Prestashop store category and attributes. Then, after assigning the product to the profile can easily upload the product to Catch.
- **Product Category Mapping:** Follows many-to-one category mapping philosophy. Enables the admin to map many categories of the Prestashop stores to the single category of Catch.
- **Synchronized Inventory and Profile Based Pricing:** Auto synchronization of the inventory at regular intervals and product listings along with all the details is established between Prestashop store and Catch. Profile-based price increase or decrease.
- **Easy Order Import:** Easy import of orders from Catch marketplace to Prestashop panel.
- **New Order Notifications:** Whenever a new order is fetched from Catch.com, the admin receives a notification.
- **Creation of Prestashop Orders:** Newly placed orders on Catch.com are automatically created in the Prestashop store as well with all the required details as on Catch.
- **Rejected products notification:** If any product containing some invalid details is rejected, then its information is fetched from the auto synchronization request along with the error due to which it is rejected.
- **Easy Debug:** Easy debug process for hassle-free products upload on the Catch website.
- **Crons:** Cron job automates the process for Inventory, Price, and Order management.

# **2. Catch PrestaShop Extension Installation**

#### **To install the extension:**

- Go to the **Prestashop Admin panel**.
- On the left navigation bar, point cursor to the **Modules and Services**. The menu appears as shown in the following figure:

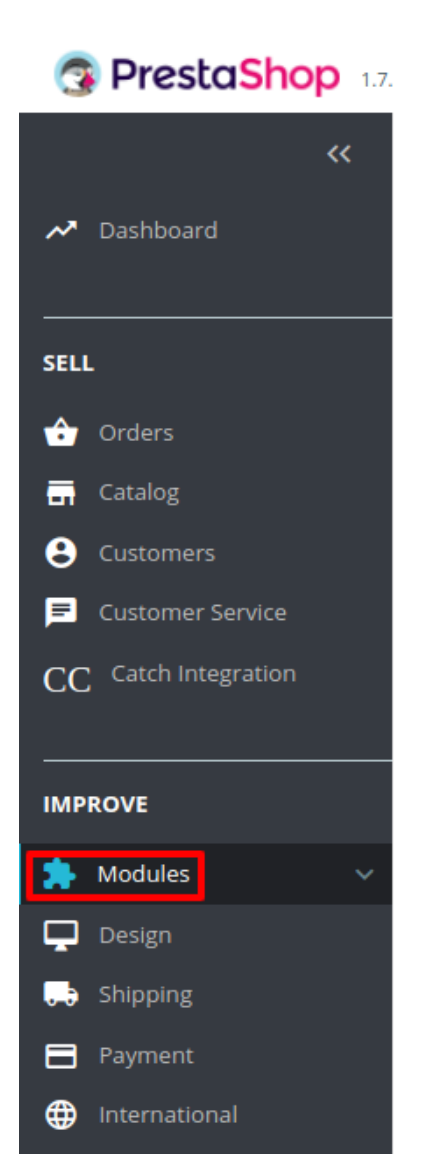

**• Now click the Modules Manager** menu, and you will come across a page like shown below.<br> **G** Prestashop 1742 Quick Access • (Q search (e.g.: product reference, custome)

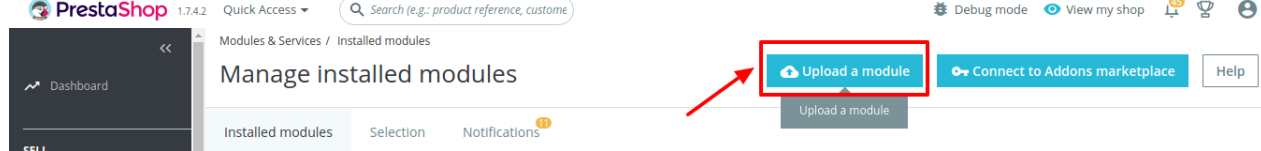

- Now you need to click on **Upload a Module** on the top of the page.
- In doing so, the page opens a section like shown in the image below:

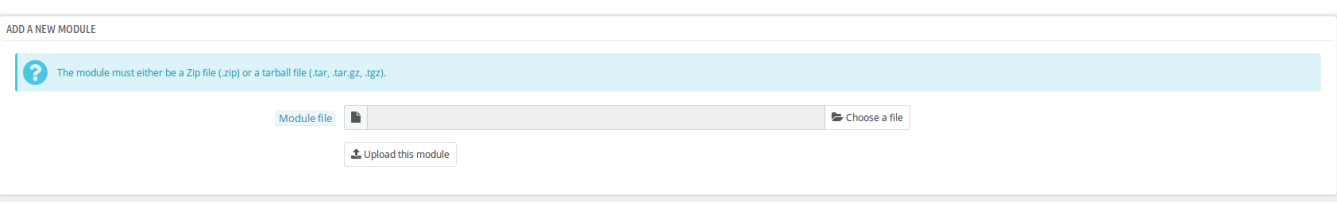

- <span id="page-4-0"></span>• Now in the Module File tab, choose the package file of Catch marketplace from your system.
- Once selected, click on the **Upload this module button.**
- On the same page, scroll down and in the Modules list, search for Catch and it will be listed on the right as shown in the image below. You have to click on the **Install.**

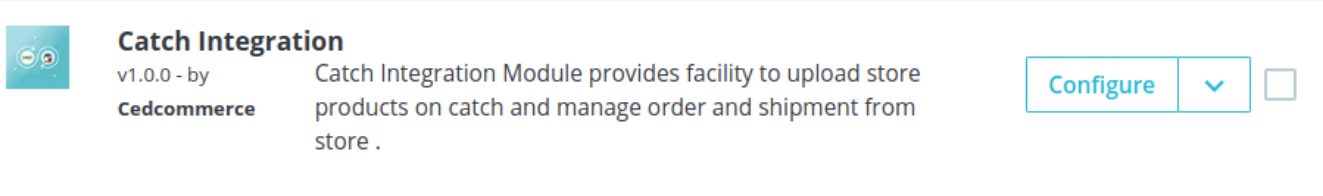

- Once you click on the **Install** button, you can see a message like shown below, on the same page, asking you if you wish to proceed with the installation. You may click on **Proceed with the installation.**
- The module will be installed and you will be navigated to the **Configuration** page for further steps to be taken.

# **3. Retrieve API credentials from Catch**

Once the extension is successfully installed in the Prestashop store, the **CATCH INTEGRATION** menu appears on the left navigation bar of the Admin Panel. The store owner has to fill out the retrieved the **API Key** value in the respective field displayed on the **Catch Configuration** page of the admin panel.

#### **To retrieve the API Key from the Catch Seller Account**

1. Go to the https://catch-dev.mirakl.net(https://catch-dev.mirakl.net/) link for Sandbox Mode. Or Go to the https://marketplace.catch.com.au/login(https://marketplace.catch.com.au/login) link for Live Mode. (It should be in accordance with the Mode that you will be choosing while doing the Configuration). The Login page appears as shown in the following figure:

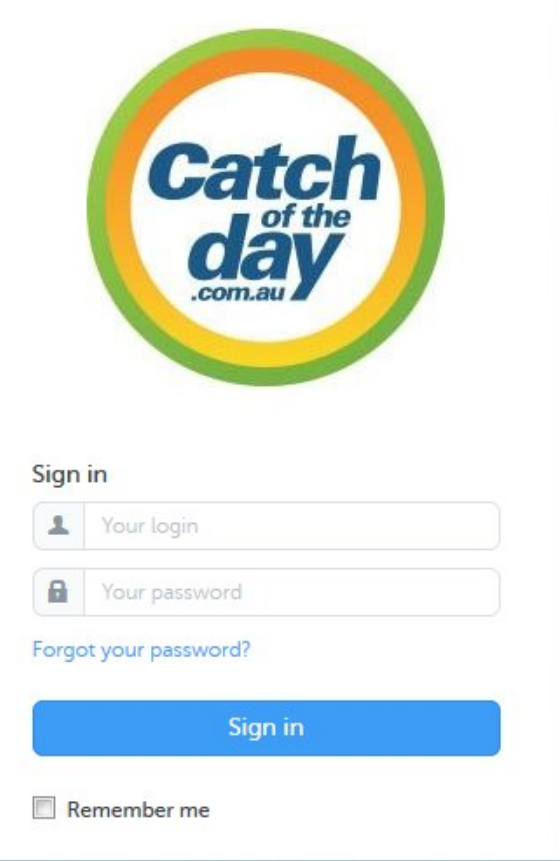

2. Enter the login credentials, and then click the **Sign In** button. The page appears as shown in the following figure:

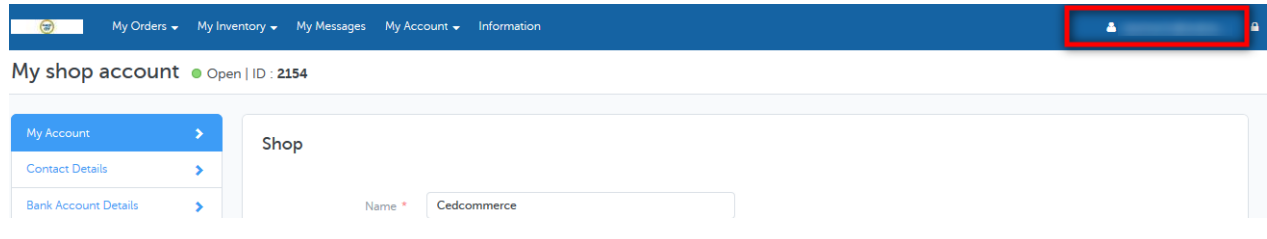

3. Click the username as highlighted in the figure. The page appears as shown in the following figure:

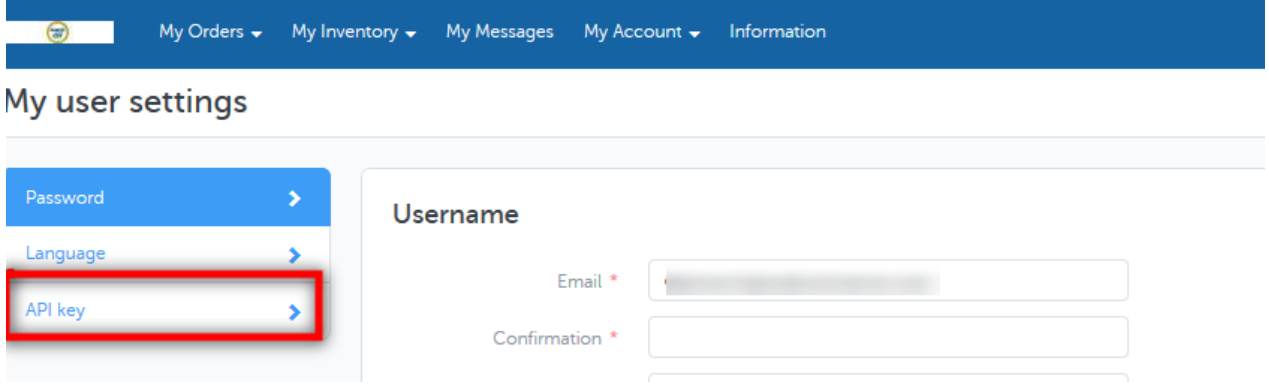

<span id="page-6-0"></span>4. In the left navigation panel, click the **API Key** menu.

The **API Key** value appears in the right panel as shown in the following figure:

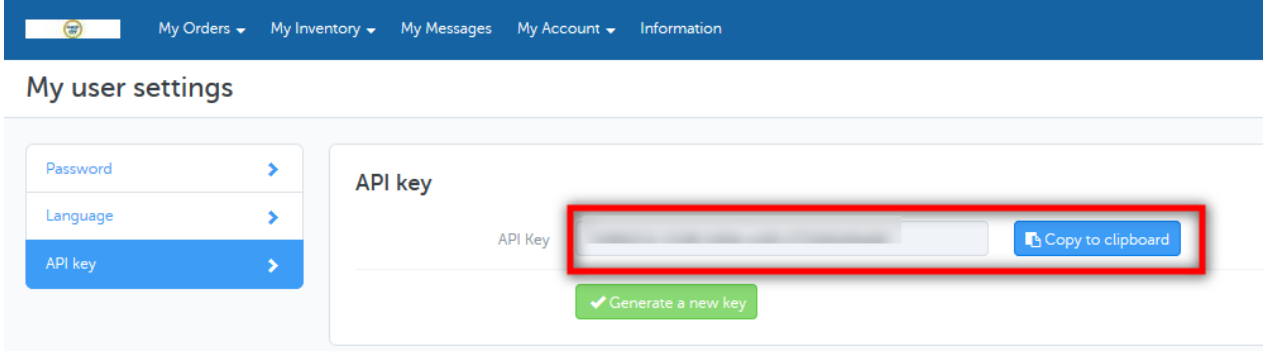

- 5. Click the **Copy to clipboard** button to copy the API key value.
- 6. Save the corresponding value in some text editor or the in Word file to use it later on while setting up the configuration in the Prestashop store admin panel.

# **4. Catch Configuration Settings**

Once the module gets installed, you get navigated to the Configuration page.

### **To perform Configuration settings:**

- Go to the **Prestashop Admin** panel.
- In the left navigation panel, place cursor on **Catch Integration** and the section expands as:

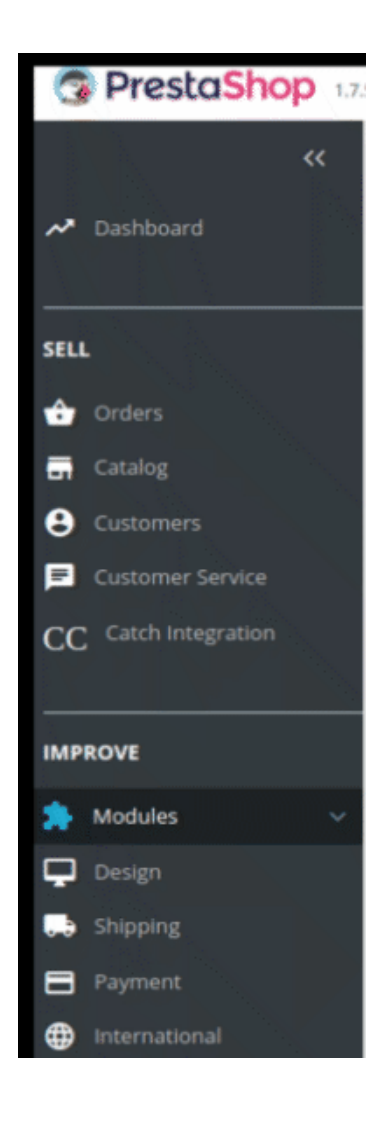

• Now click on Catch Integration:

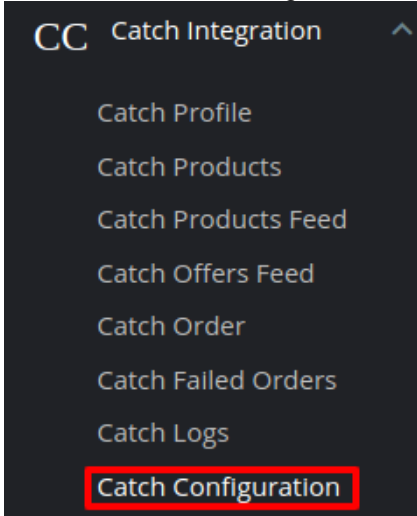

• Now click on Catch configuration and the configuration settings page opens up:

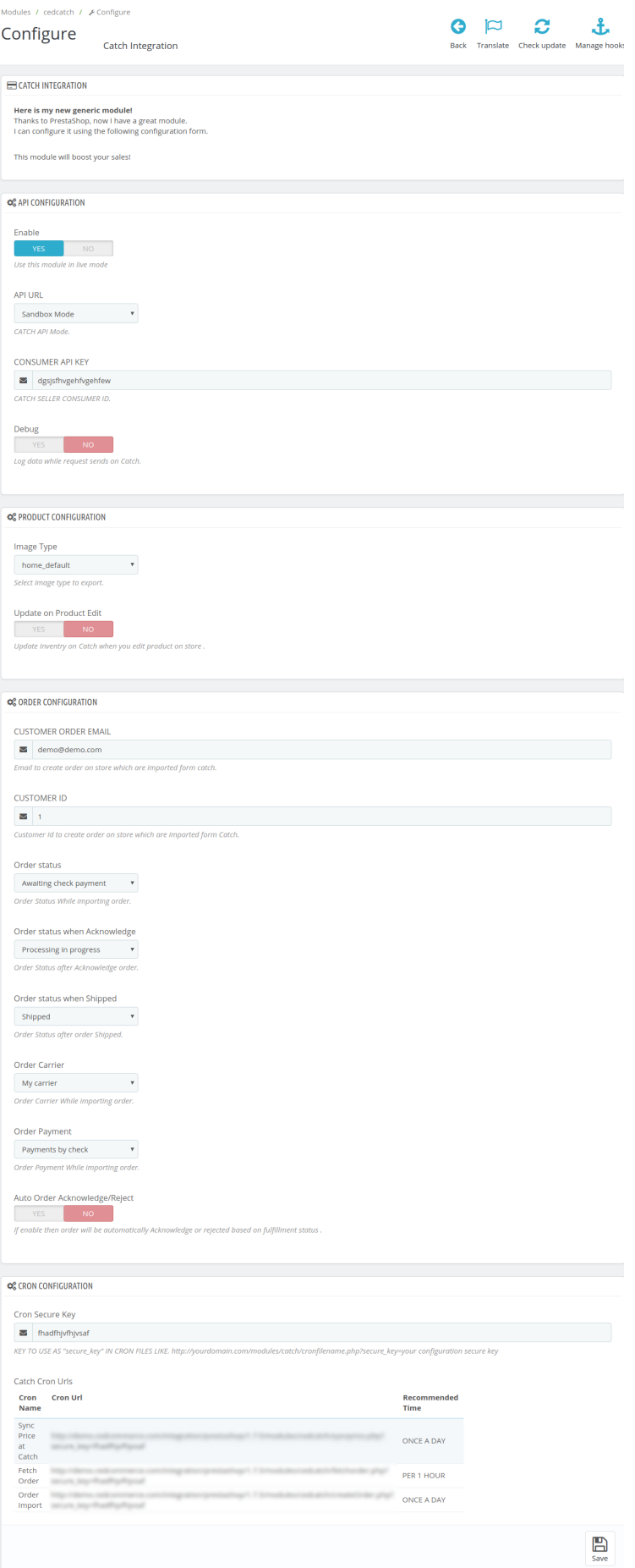

- There are 4 types of configuration settings:
	- ∘ API
	- ∘ Product
	- Order
	- Cron
- You must begin one by one. First is the API Configuration Settings:

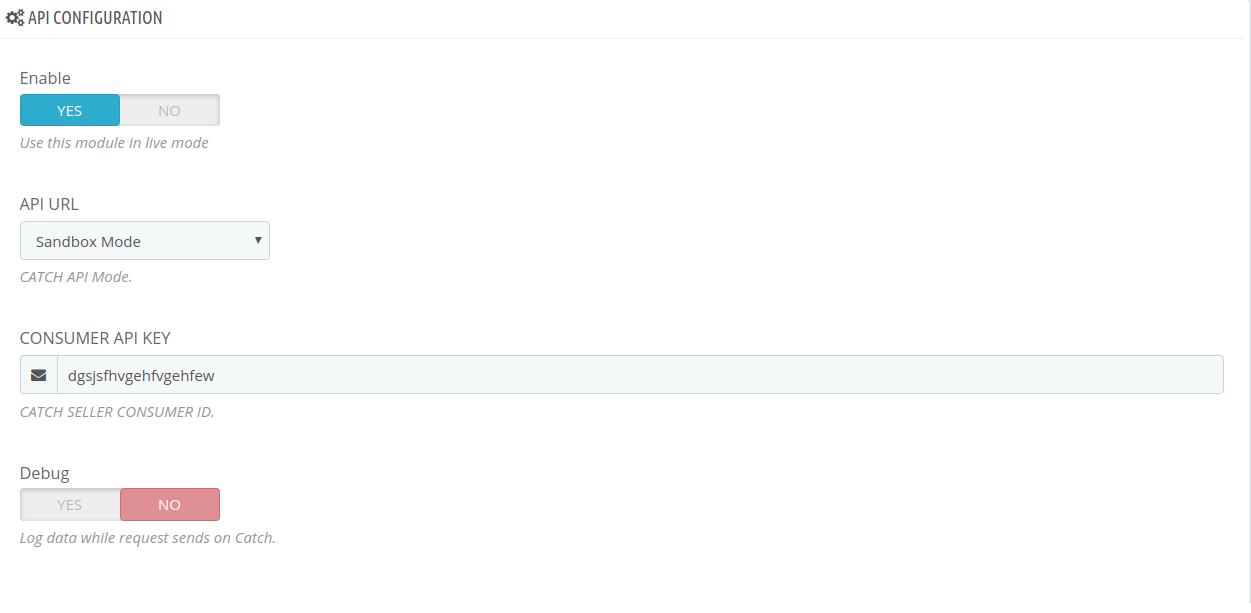

- Select **Yes i**n the **Enable** part so that your module gets enabled.
- In API Mode, select from Sandbox or Production. The sandbox mode is for testing and the Production mode is for the live changes on Catch Marketplace.
- Enter your **Catch API Key** in the next section. This is available on your Catch Seller Panel.
- In **Debug Mode**, select **Enable** if you want the Debug log to be created.

#### **Product Configuration:**

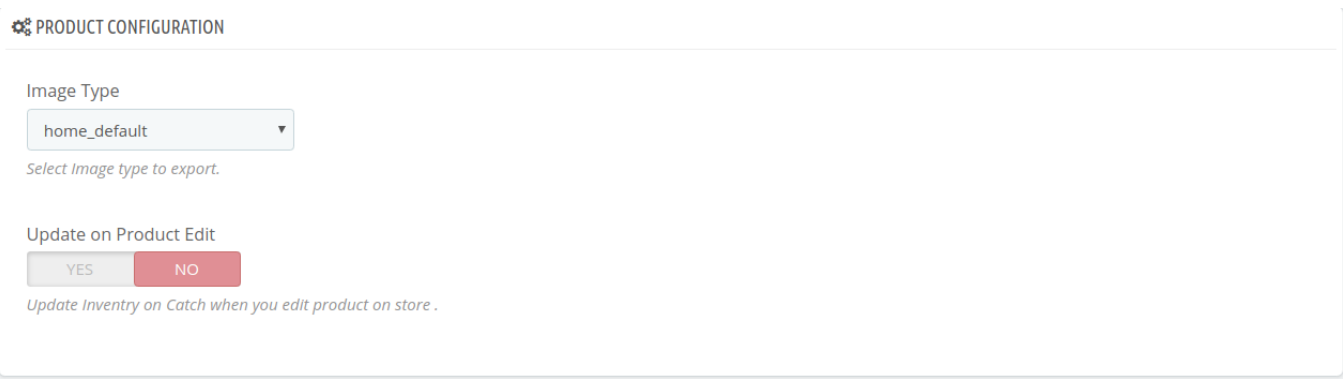

- In Image Type, choose the image type to export from the dropdown menu.
- In **Update product on edit,** the details of the product will vary as you make changes or edit the product.

### **Order Configuration:**

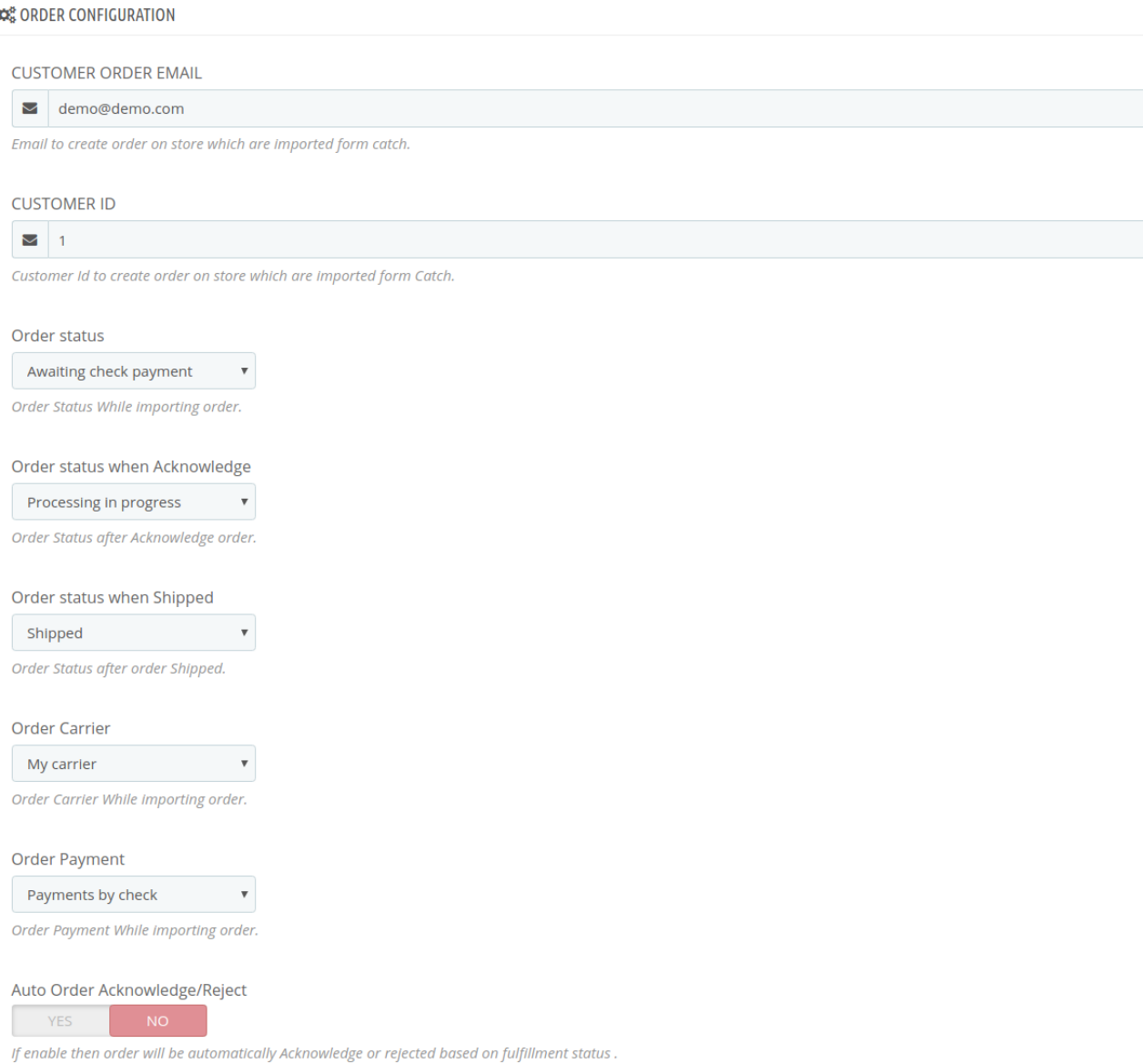

- In the **Customer Order Mail**, you need to provide the Email to create order on the store which is imported from Catch.
- Enter the **Customer Id** in the next section. Customer Id is a unique id which is used to create order on the Prestashop store which is imported from Catch.
- In the **Order status,** select the current order status which appears by default.
- In the **Order status when acknowledge**, select the order status to appear when the order has been acknowledged.
- In the **Order status when shipped**, select the order status to appear when the order has been shipped.
- In the **Order Carrier,** select the order carrier set for particular orders while importing the Catch order.
- In the Order Payment, select the order payment method set for each order while importing the Catch order.
- In **Auto Order Acknowledge/Reject,** if **Yes** is selected, the order will be automatically accepted or

<span id="page-11-0"></span>rejected based on fulfillment status.

### **Cron Settings:**

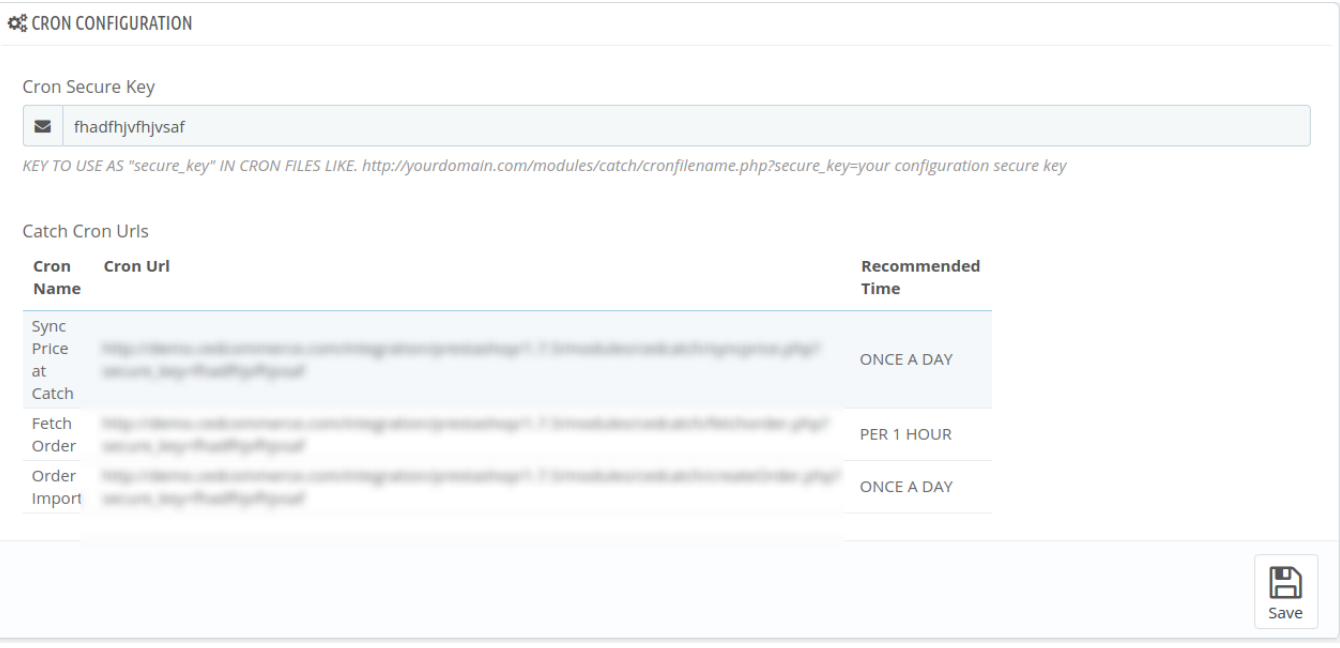

- The **Sync Inventory Price, Fetch** and **Create Order** Crons are mentioned below.
- Click on the Save Button to save all the settings.

# **5. Manage Catch Profiles**

Admin can create a new profile and assign the required products to the profile. While creating and editing the profile, admin can map the Prestashop attributes to the Catch attributes. These attributes are applicable to all the products that are assigned to the profile.

#### **Admin can do the following tasks:**

- Add a new profile
- Edit the existing profile
- Delete the profiles

### **5.1. Add A New Profile**

**Note:** A profile is where you may assign multiple products to be sold on Catch from the Prestashop store.

#### **To add a new profile**

- Go to Prestashop Admin Panel
- On the left navigation bar, place the cursor on Catch Integration and you will see it getting expanded as below:

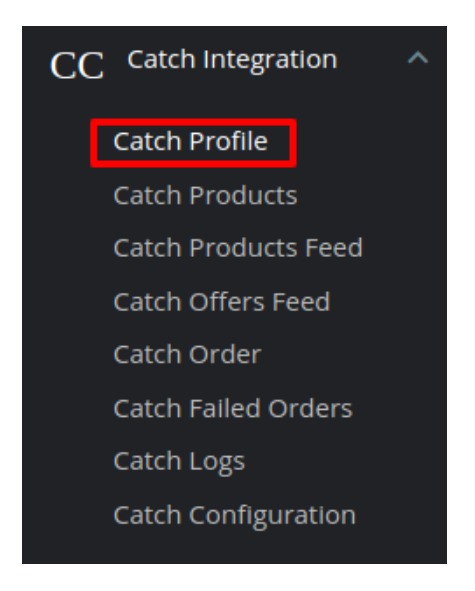

Click on **Catch Profile** and you will be navigated to a page as shown below:

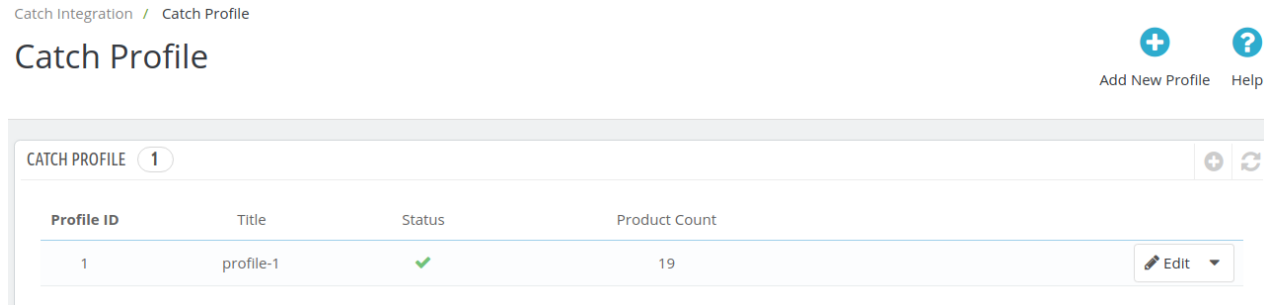

Click on **Add New Profile,** to add a profile. On clicking, you'll see the page as below:

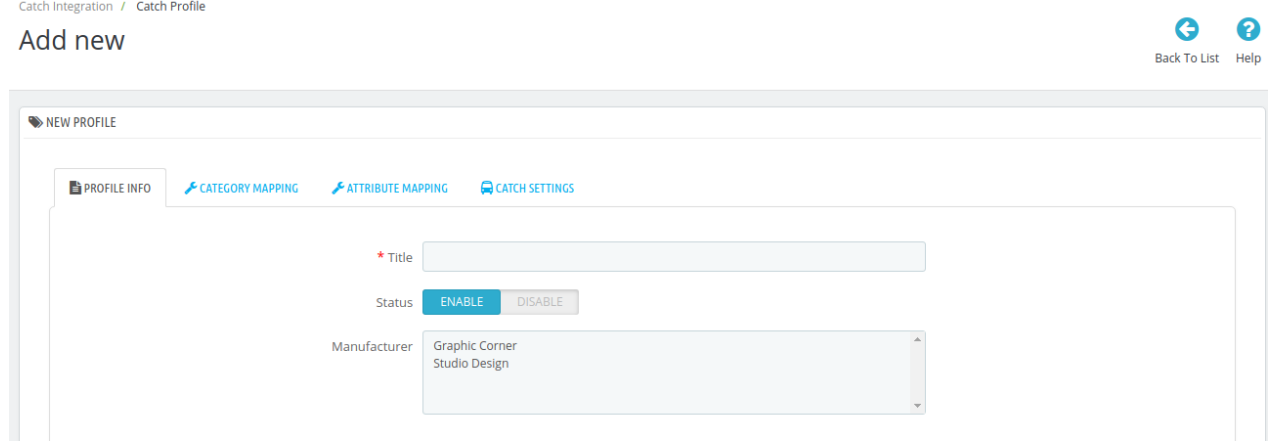

- In the Title, enter the name of your profile. This is for your own identification.
- Select **Enable** as the status to enable the profile.
- Choose the desired **Manufacturer** for the profile.

Now move to **category mapping** and the section expands as:

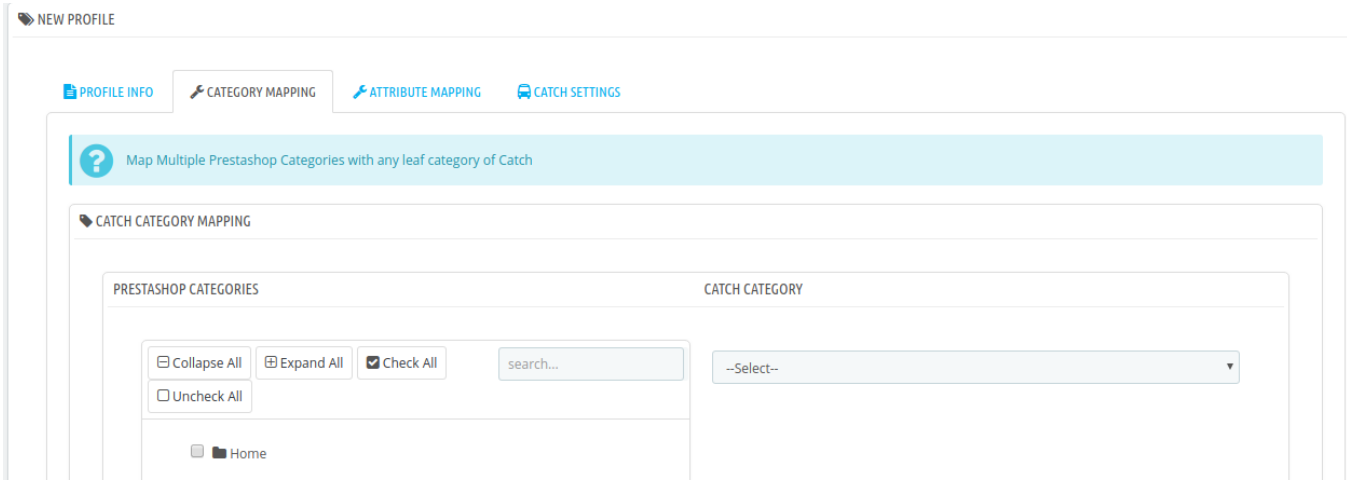

- In this section
	- You have to map your PrestaShop category with **suitable Catch leaf category**.
	- The PrestaShop categories are mentioned on the left & Catch Categories on the right.
	- Map **Multiple Prestashop categories** with a single Catch leaf category.

Now Click on **Attribute Mapping** adjacent to the **Profile Info** tab, and you'll come across a section as below:

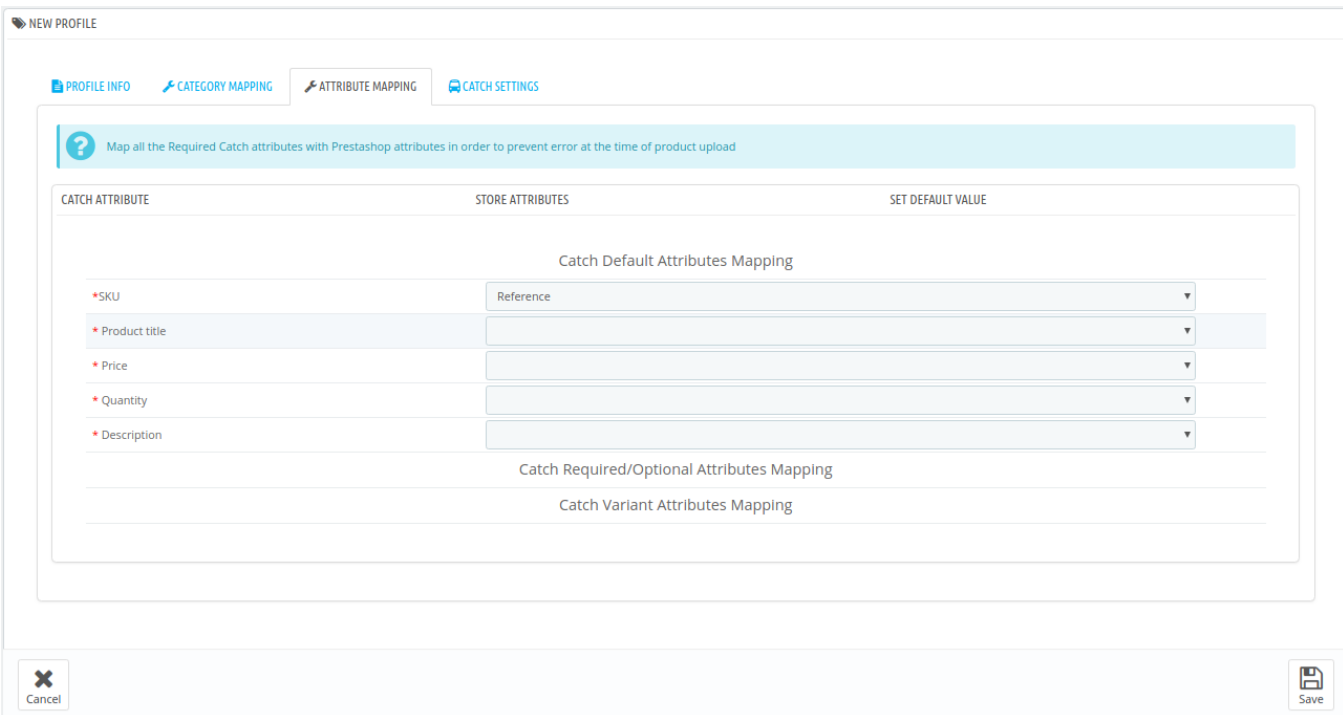

- Map the desired Catch attributes with Prestashop store attributes
- The Prestashop attributes mentioned on the right can be selected via the dropdown menu.

Now move on to the last section of the Configuration settings, ie Catch Settings:

<span id="page-14-0"></span>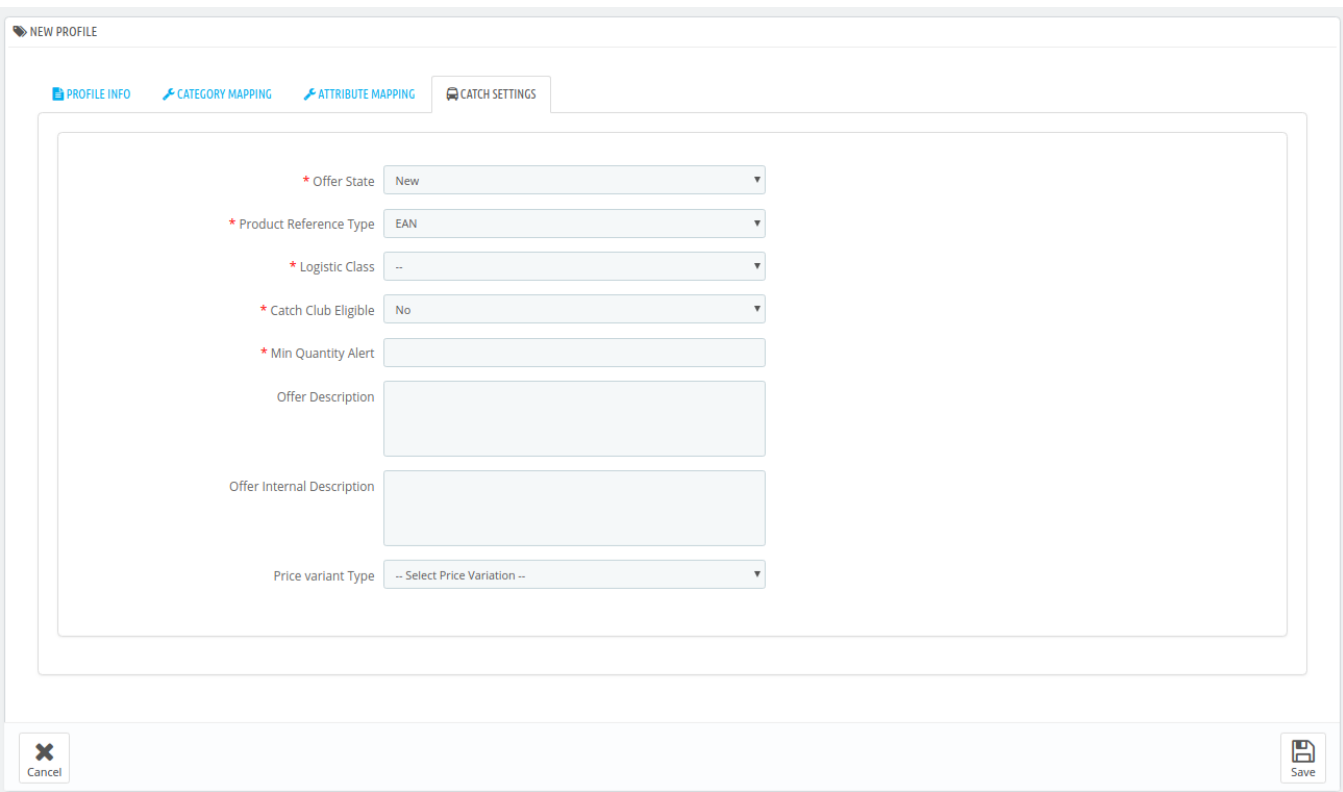

- In the **Offer State** enter the current state of the products ie. new or refurbished.
- In **Product Reference Type** select the desired product identifier. This establishes a reference connection between product upload and offer.
- In Logistic Class, select the type of weight class the item belongs.
- If you want to allow free delivery or you are a part of catch club then select Yes in **Catch Club Eligible**.
- If you wish to receive an alert when the stock runs below a specific number, then enter the threshold value in **Min Quantity Alert.**
- Enter **Offer Description** and **Offer External Description** in the columns below.
- In the Price Variant type you have the options to select the pricing to be reflected on **Catch** for your products, as shown below:
	- **Increase by Fixed Amount:** If you select this option, a bar gets opened as shown in the image below:

Now suppose if your product price on Prestashop is 100 and you enter 50 in this tab, the price of the product that will be reflected on Catch will be 150 now. It is because you have selected Increase By Fixed Amount and entered 50 in the corresponding fieldSuppose, your product is available on Prestashop for 100 and you enter 50 in the corresponding box, then the 50% of your product's Prestashop price will be added to it and it will be reflected on Catch. So now your product will be available on Catch for 150. (As 50% of 100=50.)

- **Increase by Fixed Percentage:** If you select this option, you may increase the product price by a fixed percentage.
- **Decrease by Fixed Amount:** It works in the same manner as Increase by Fixed Amount works, **but** it decreases the price of the Prestashop product on Catch marketplace by a fixed amount.
- **Decrease by Fixed Percentage:** It works in the same manner as Increase by Fixed Percentage works, **but** it decreases the price of the Prestashop product on Catch marketplace by a fixed percentage.
- Click on save button to save the profile

# **5.2. Edit the Existing Profile**

### **To edit an existing profile:**

- Go to Prestashop Admin Panel
- On the left navigation bar, place the cursor on **Catch** Integration and you will see it getting expanded as below:

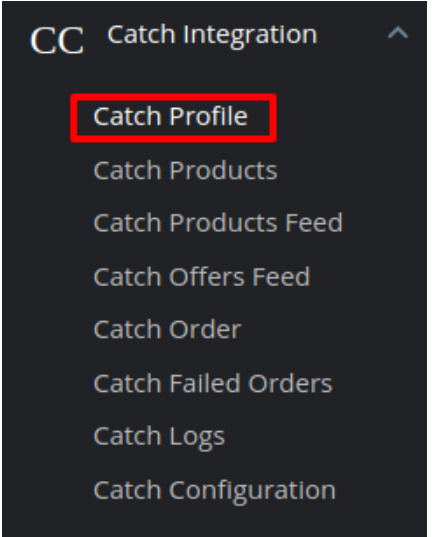

Click on Catch profile and you will be redirected to a page containing all the existing profiles:

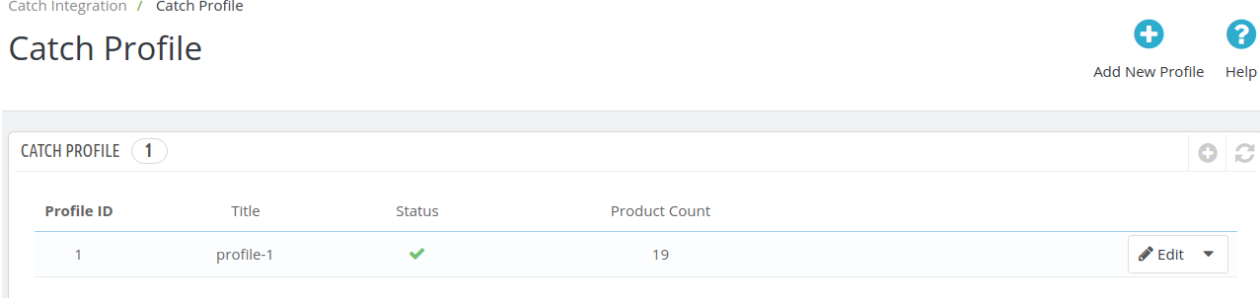

Click on the edit button associated with the profile you wish you make changes in:

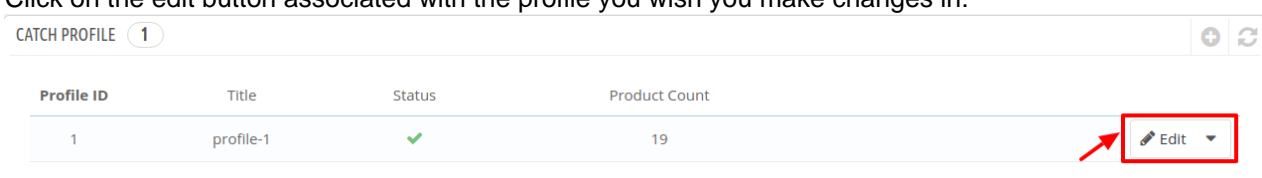

The edit profile tab opens up:

### <span id="page-16-0"></span>Edit

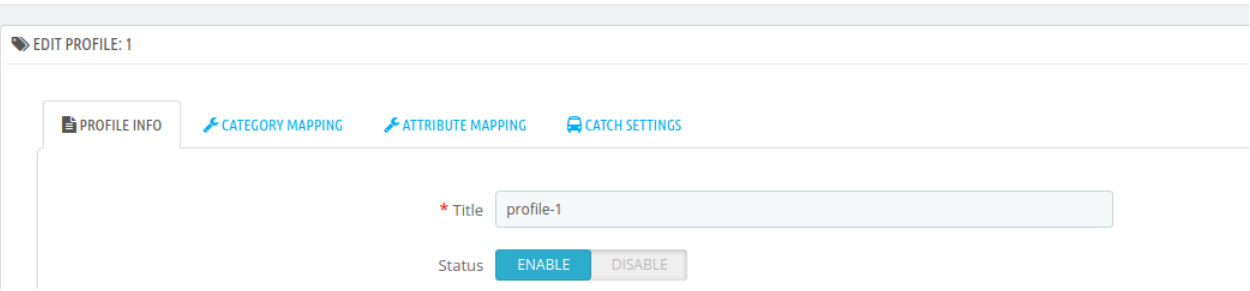

• Make the required changes and save the profile.

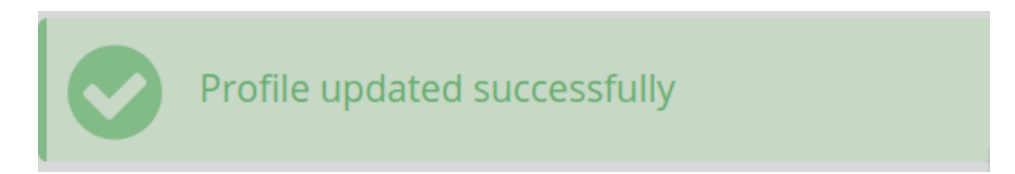

# **5.3. Delete The Profile**

#### **To delete an existing profile:**

- Go to Prestashop Admin Panel.
- On the left navigation bar, place the cursor on Catch Integration and you will see it getting expanded as below:

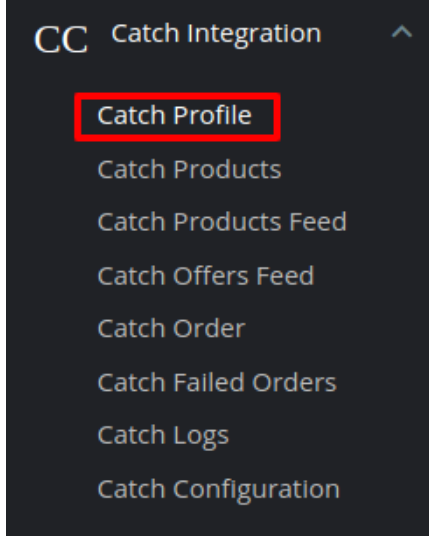

Click on **Catch Profile** and you will be redirected to the profiles page:

<span id="page-17-0"></span>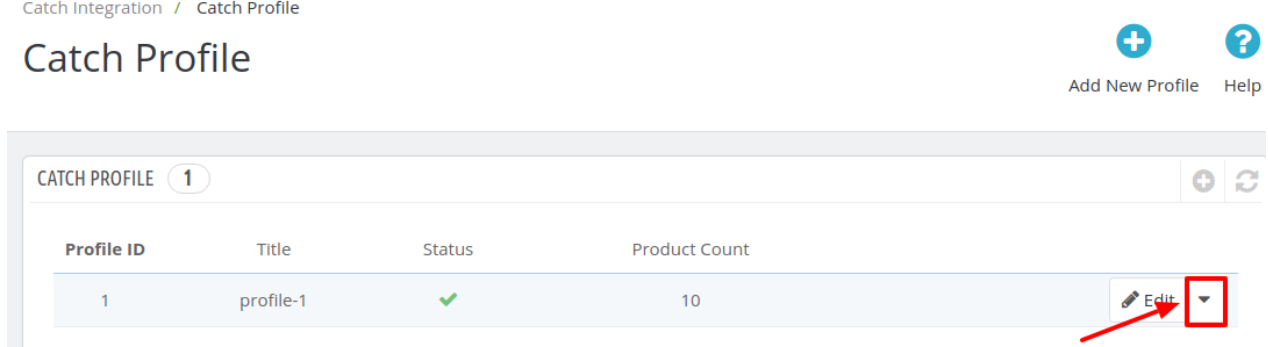

- Click on the downwards arrow symbol next to the edit button of the profile you wish to delete.
- The section expands as:

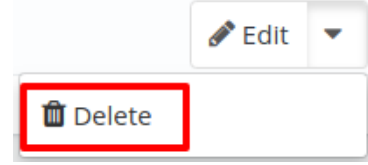

Click on the Delete button and the profile is successfully deleted.

# **6. Catch Product Settings**

On the **Catch Products** page, the store admin can perform the following tasks:

- **Upload all** the listed Products on the **Catch** Website
- View the Product Details
- Edit the Product Information
- Upload the Selected Products
- Update the Selected Products
- Bulk Actions

# **6.1. Upload Selected Products**

To upload/update a product, a seller needs to:

- Go to Prestashop Admin Panel
- On the left navigation bar, click on Catch Integration and you will see it getting expanded as below:

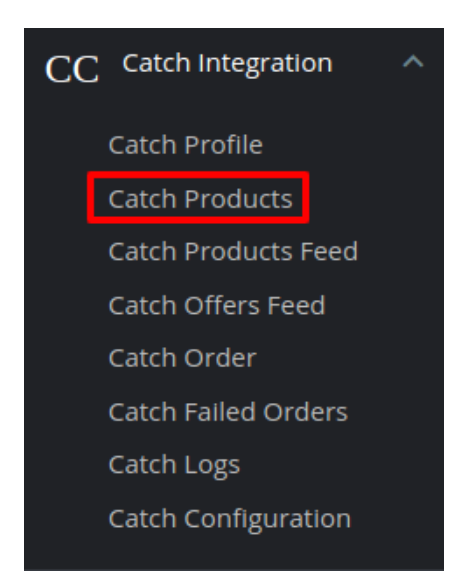

Click on **Catch Products** and you will see the page as shown below:

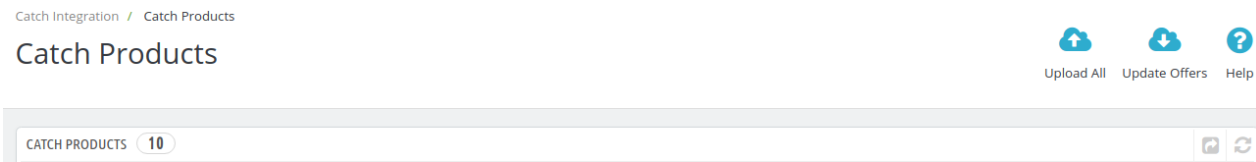

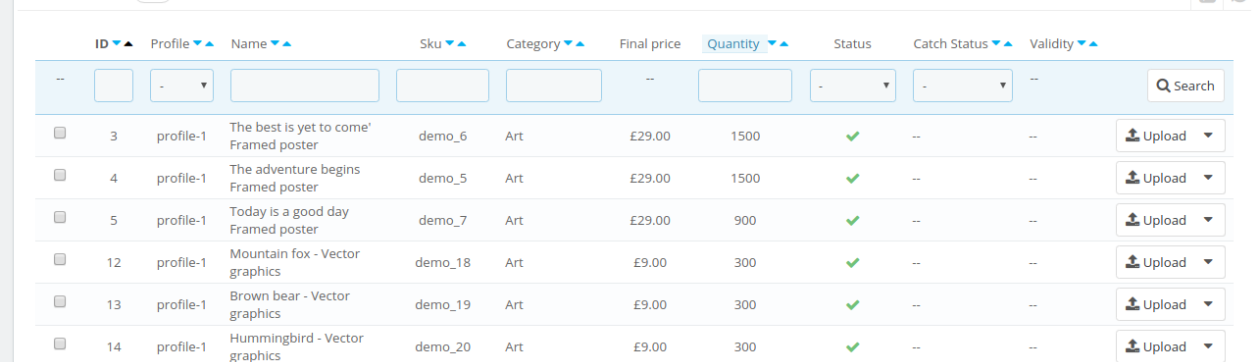

Now click on the upload button associated with the product you wish to upload.

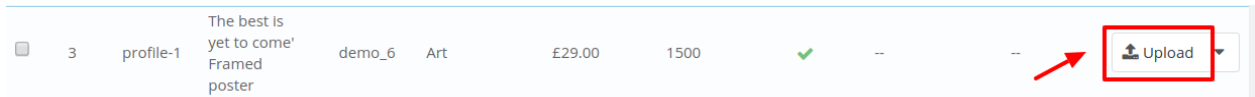

For bulk upload, select the product(s) and then you need to click on the **Bulk Actions** button on the bottom left of the page and you may see the options for actions, as shown below:

# <span id="page-19-0"></span>Select all  $\Box$  Unselect all **U** Enable selection **U** Disable selection L Upload/Update selected C Sync Inventory & Price Bulk actions  $\triangle$

- Now click on the **Upload**/**Update** selected to upload the product.
- After you click **Upload**/**Update**, the products will get uploaded at Catch.

# **6.2. Update Offer**

### **To Update Offer:**

- Go to Prestashop Admin Panel
- On the left navigation bar, click on Catch Integration and you will see it getting expanded as below:

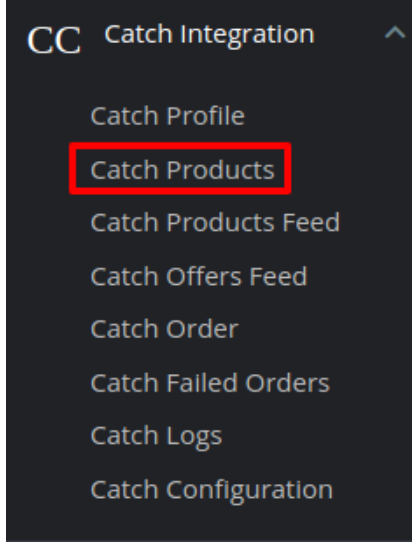

Click on **Catch Products** and you will see the page as shown below:

<span id="page-20-0"></span>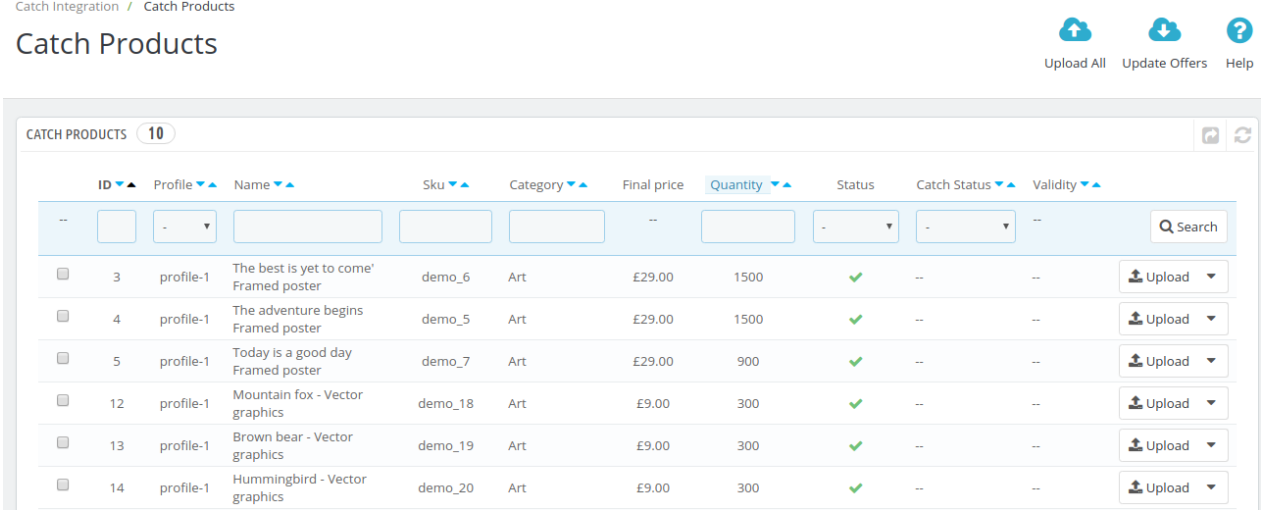

To update the offers for the product click on the downwards arrow button associated with it.

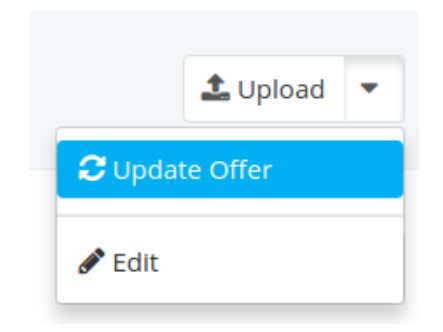

- Click on the Update Offer Button and the offer gets updated
- To update offer for multiple products, select all the checkboxes associated with the products who's offer you wish to update.
- Click on the Update Offer Button on the top right-hand corner as shown:

Catch Integration / Catch Products **Catch Products** 

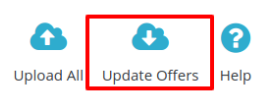

The offers for the selected products will get updated

# **6.3. Edit Products**

### **To Edit the Products:**

- Go to Prestashop Admin Panel
- On the left navigation bar, click on Catch Integration and you will see it getting expanded as below:

 $\triangle$  Upload  $\rightarrow$ 

 $t$  Upload  $\rightarrow$ 

 $\triangle$  Upload  $\rightarrow$ 

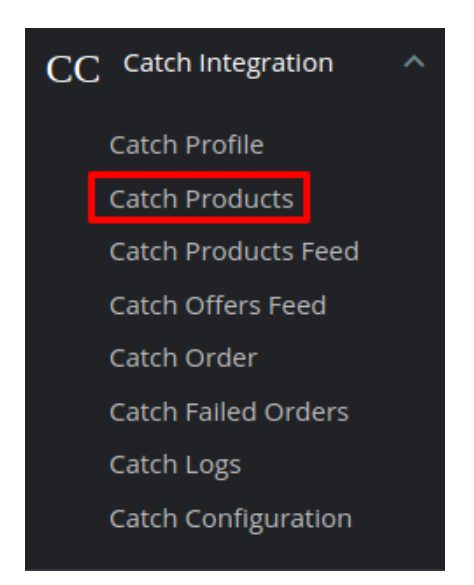

Click on **Catch Products** and you will see the page as shown below:

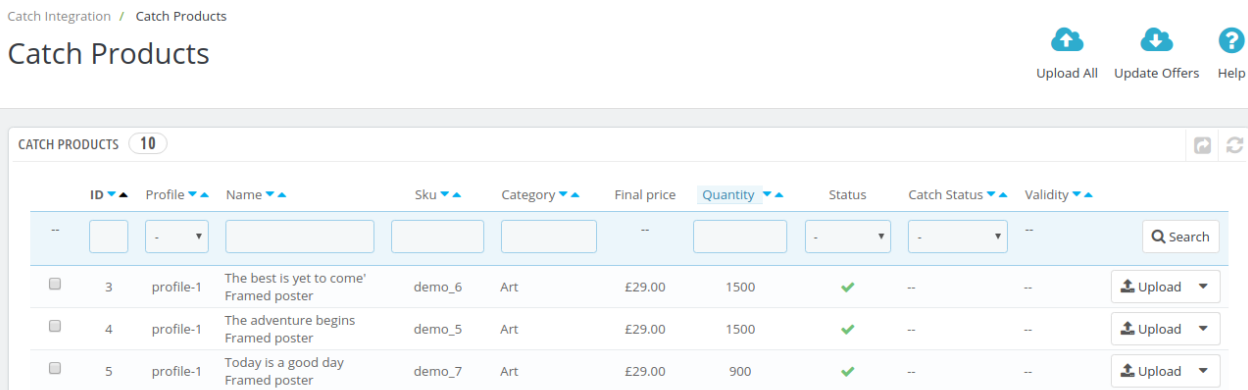

£9.00

£9.00

£9.00

300

300

300

 $\checkmark$ 

Click on the downwards arrow associated with the product you wish to edit,

demo\_18

demo\_19

demo\_20

Art

Art

Art

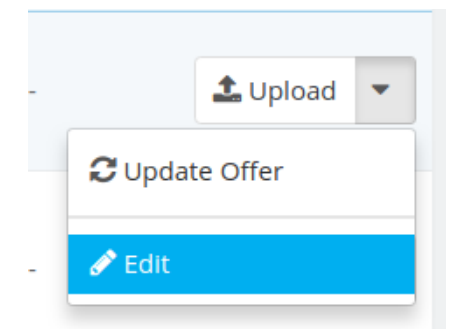

 $\Box$ 

 $\Box$ 

 $\Box$ 

 $12$ 

 $13$ 

 $14$ 

profile-1

profile-1

profile-1

Mountain fox - Vector

graphics Brown bear - Vector

graphics Hummingbird - Vector<br>graphics

Click on Edit and the product edit page appears with all the information

2

**A** 

 $\bullet$ 

### <span id="page-22-0"></span>Edit: The best is yet to come' Framed poster

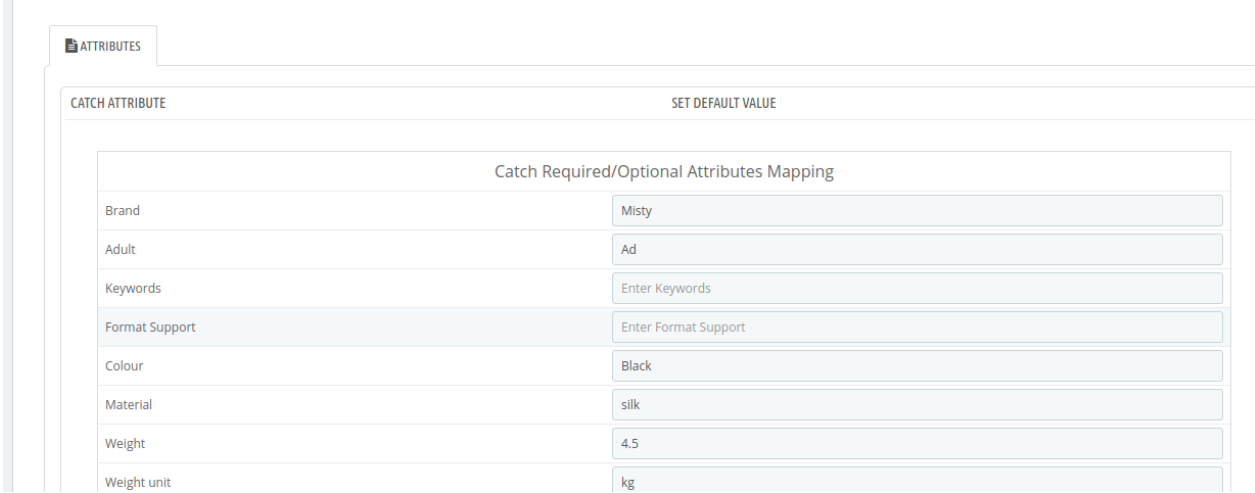

Do the required changes and click on the save button to save the changes made.

# **6.4. Bulk Actions**

Catch Integration / Catch Products

#### **For Bulk Actions:**

Go to the product page and it opens up as:

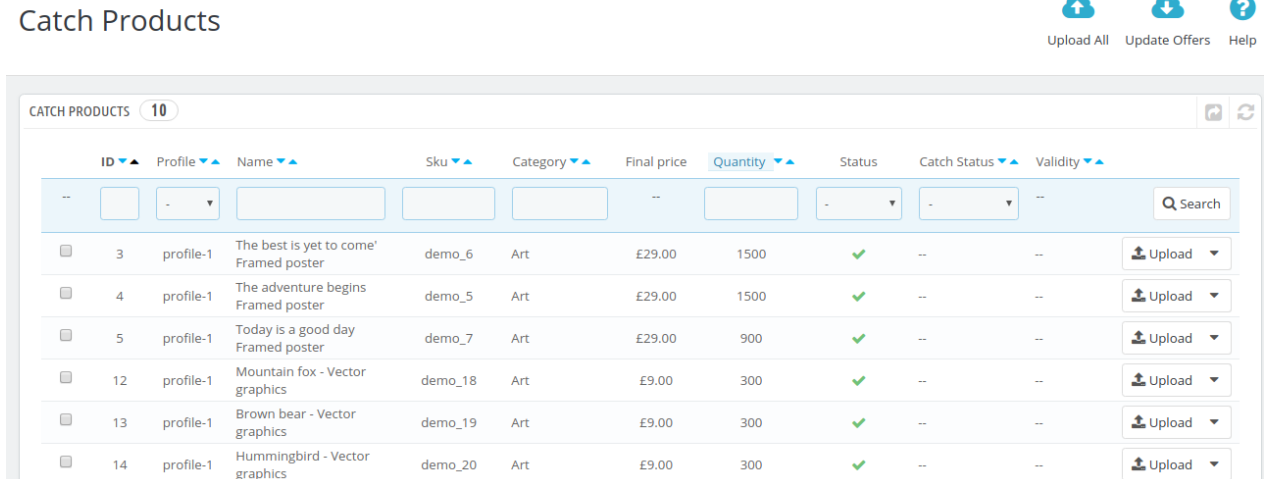

### **To Enable/Disable Products:**

- Select all the products you wish to enable or disable.
- Now click on the bulk product button and the section expands as:

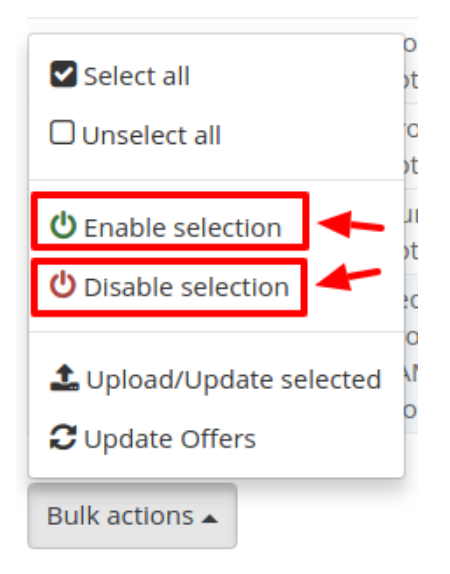

Click on the Enable or Disable and the selected products are enabled or disabled on the Catch Marketplace.

### **To Upload/Update the selected products:**

Select the products and click on the bulk actions:

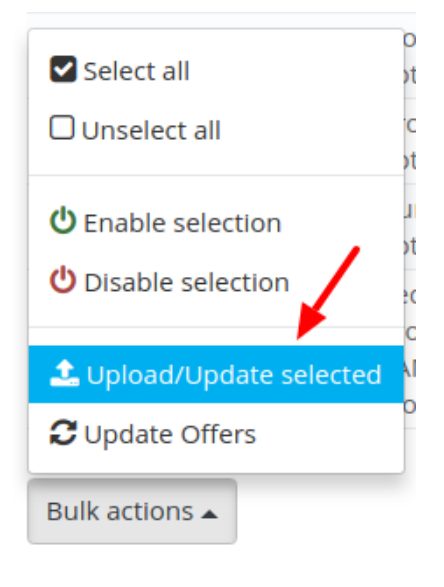

- Click on the **Upload/Update Selected.**
- The selected products get uploaded.

### **To Update Offers:**

Select the products and click on the bulk actions:

<span id="page-24-0"></span>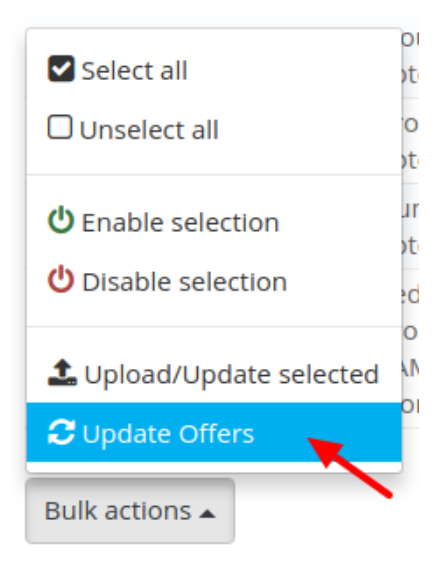

- Click on **Update Offers.**
- The offers for the selected products get updated.

# **7. Manage Catch Orders**

Sellers can manage the Catch Orders from the Prestashop admin panel. Sellers can:

- View Catch Orders
- Accept/Reject Orders
- View Failed Orders

# **7.1. View Catch Orders**

The admin can view all the order details fetched from Catch:

### **To View Catch Orders:**

- Go to **Prestashop Admin** panel.
- On the left navigation bar, move the cursor over the **Catch Integration** menu. The menu appears as shown in the following figure:

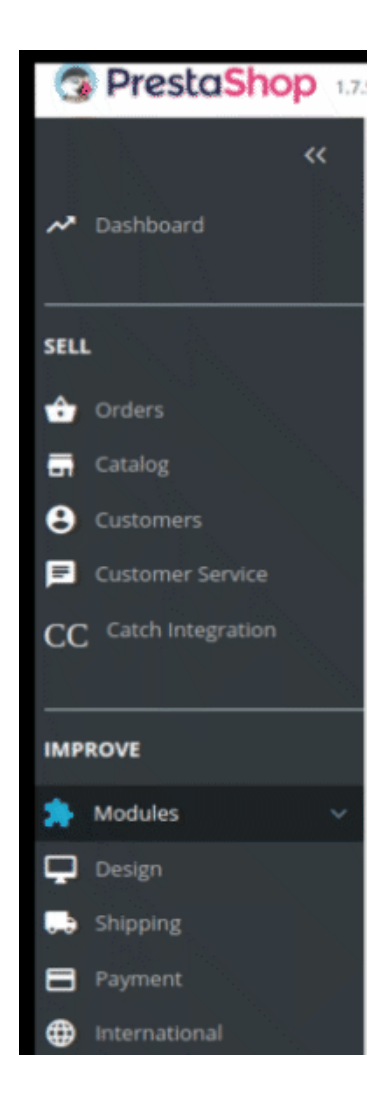

Click on the **Catch Orders** 

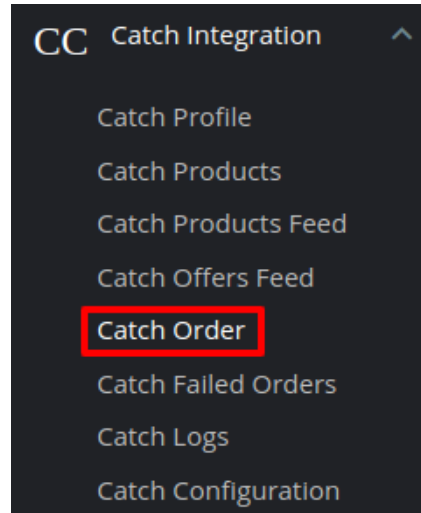

You'll be navigated to the catch orders page:

<span id="page-26-0"></span>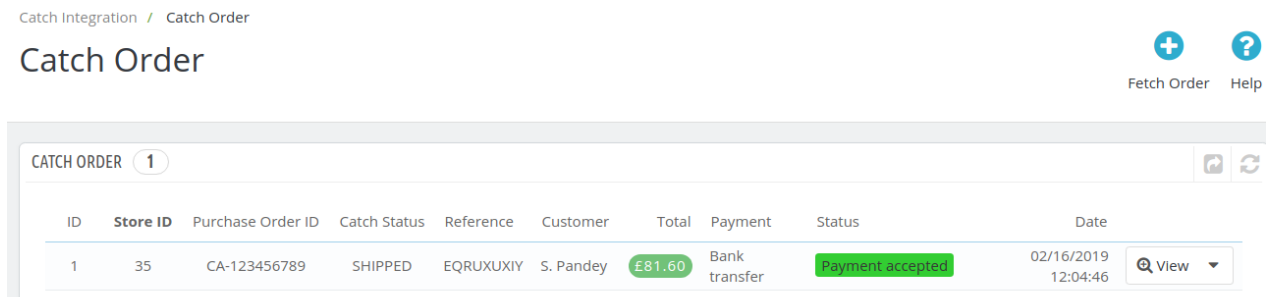

- Click on the **Fetch Orders** Button and all the orders from Catch store are imported on your Prestashop and are listed below.
- Click on **View** button in the last column, adjacent to the order. You will be able to see the order as shown below:
- All the information regarding the order will be displayed here.
- You can perform the changes if required and Save the

# **7.2. Accept or Reject Catch Orders**

#### **To Accept/Reject Catch Orders,**

- Go to **Prestashop Admin** panel.
- On the left navigation bar, move the cursor over the **Catch Integration** menu. The menu appears as shown in the following figure:

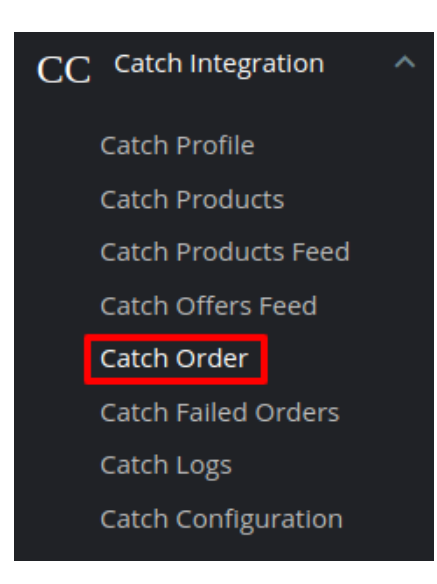

Click on Catch Order and the Orders page opens up as shown below:

<span id="page-27-0"></span>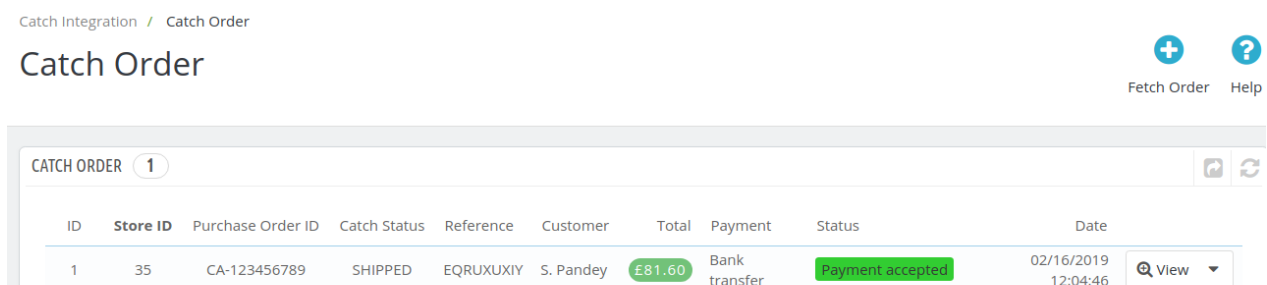

Click on the downwards arrow button associated with the order you wish to accept or reject.

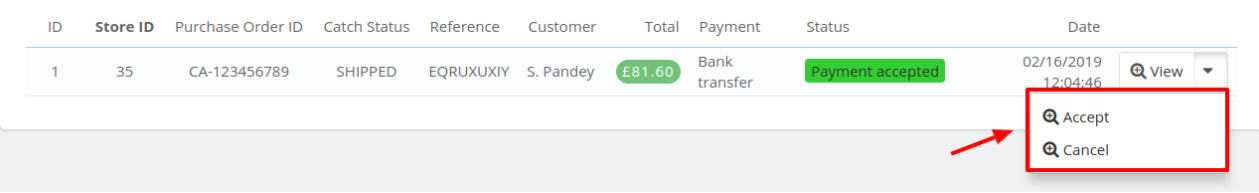

From here, you may select Reject or Accept in accordance with your needs and the chosen action for your order will take place.

# **7.3. Catch Failed Orders**

Orders are failed on Prestashop because of one or more of the following reasons:

- If any product in the Catch Order is Out of Stock in Prestashop store.
- If any product in the Catch Order is disabled in Prestashop store.
- If any Product does not exist in Prestashop store or is deleted from Prestashop after uploading on Catch.
- If the selected Payment Method in Catch System Configuration Setting is not available in Prestashop store.

The admin can see the failed Catch orders from the Prestashop admin panel.

### **To see the failed order:**

- Go to Prestashop Admin Panel
- On the left navigation bar, place the cursor on Catch Integration and you will see it getting expanded as below:

<span id="page-28-0"></span>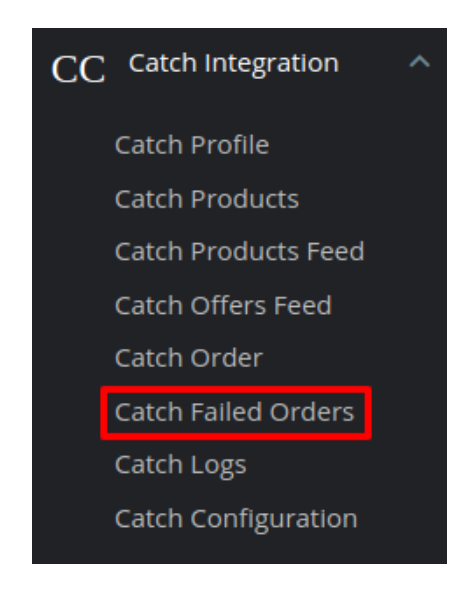

Click on the Catch Failed Orders and the Failed Orders page opens up as shown: Catch Integration / Catch Failed Orders

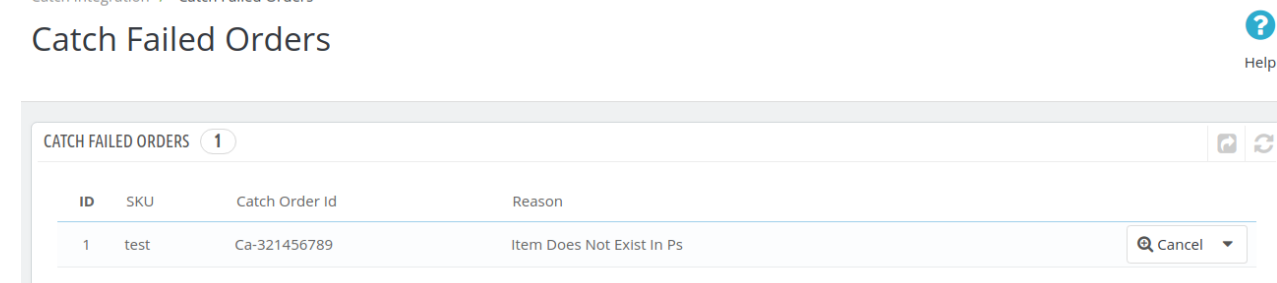

On this page, you may see the Failed Order with – ID, SKU, Catch Order Id, and Reason.

# **8. Catch Logs**

### **To View and Manage Catch Logs:**

- Go to your PrestaShop admin Panel.
	- Place cursor on Catch Integration, when the menu appears, click Catch logs:

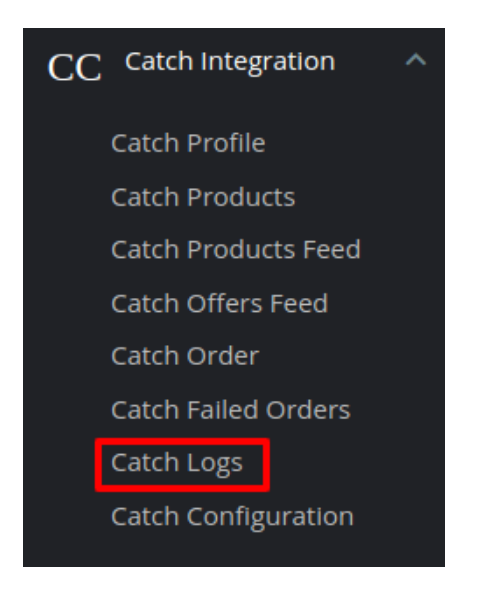

• On clicking on Catch Logs, you will be navigated to the logs page and it opens up as:<br>Catch Integration / Catch Logs

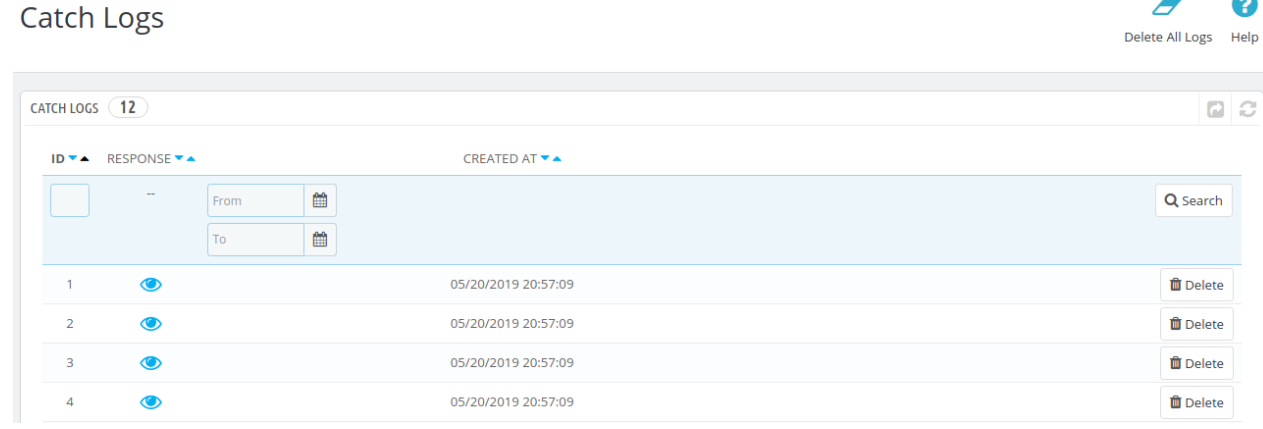

### **To view the log,**

Click the view sign (

 $\bullet$ 

) under **Response.**

On clicking it, a box will appear as shown below, where you may enter the start and end dates for which you want to view the logs.

### **To delete a log,**

Click on the **Delete** button in the last column, adjacent to the log.

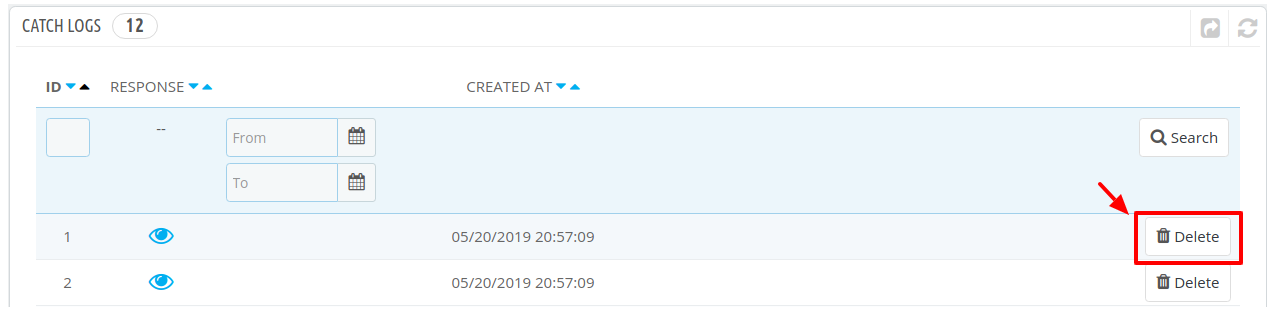

The selected log gets deleted.

### **To Delete All Logs**

Click on the **Delete All Logs** Button on the top right corner.

Catch Integration / Catch Logs

**Catch Logs** 

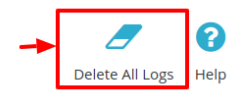

All the selected logs will get deleted.